## 健營日誌使用方法

- **1.** 首次登記
	- **1.1.** 請於程式首頁點選「註冊」

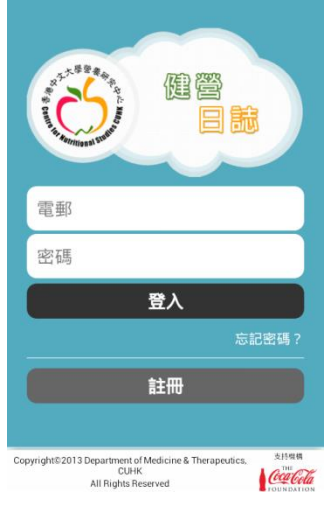

- **1.2.** 順著「程序一、二、三」輸入相關資料,並請準確輸入電郵和密碼,之後 點選 「提交」
- 1.3. 提交後,將會出現提示, 之後請轉至你的電子郵箱激活你的帳號
- **1.4.** 你的戶口會在瀏覽器上顯示已確認
- **1.5.** 以註冊的電郵地址和密碼作登入

## **2.** 健營日誌

**2.1.** 登入後,會顯示你的 BMI 狀況、每日所需的熱量、每日貼士和每週提 示

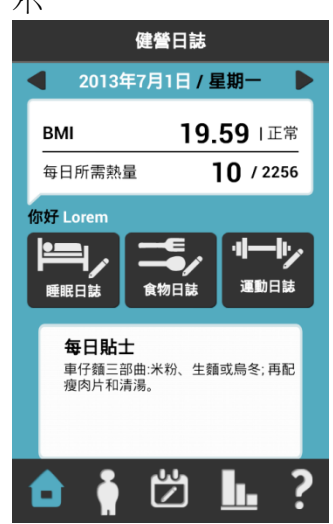

- **2.2.** 在 此或「健營生活」頁面均可輸入你的睡眠、飲食和運動記錄
- **2.3.** 點選「睡眠日誌」,輸入前一晚的睡眠時間
- **2.4.** 點選「食物日誌」,輸入一天喝水的分量 (包括任何飲料和非濃湯)和所 吃過的食物,(包括早、午、晚 三餐,宵夜或零食)

2.4.1. 在新增你的記錄時,你可以輸入關鍵字,也可以用「菜式」 或 「食 物種類」 來幫助尋找,之後點選 「下一步」

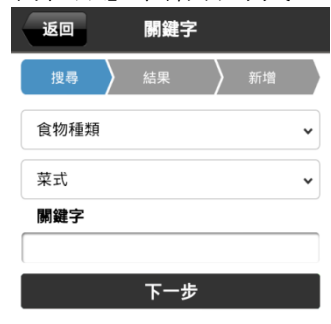

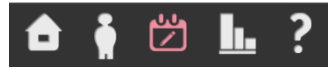

- 2.4.2. 點選你所吃的食物, 之後選 「份量」 和 「單位」, 最後點選 「儲存」
- 2.4.3. 如清單上沒有你想選擇的食物,請選擇一個最接近的食物代替 **2.5.** 點選「運動日誌」,輸入所做過的運動
	- 2.5.1. 在新增你的記錄時,你可以輸入關鍵字,也可以用「運動種類」 或 「活動」 來幫助尋找,之後點選「下一步」
	- 2.5.2. 點選你所做的運動,輸入運動時間,最後點選 「儲存」

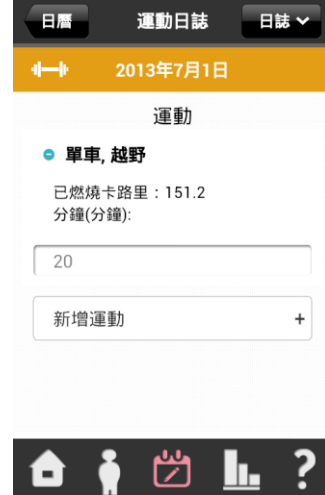

## **3.** 健營生活

**3.1.** 你當天的日誌已經更新了!日期中的三點代表你已輸入了的資料類型: 紅點-睡眠時間、藍點-飲食記錄、黃點-運動記錄

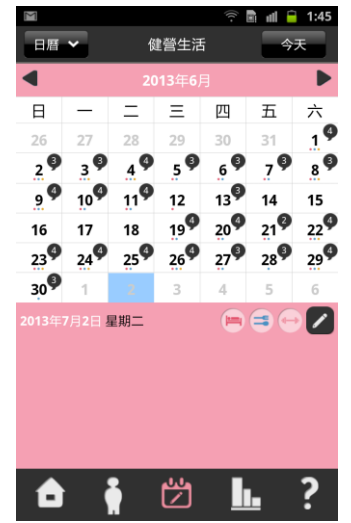

- **3.2.** 而右上角的黑色數字就是當天的健康提示, 星期六會多出關於一星期運 動量、體重和腰圍更新的提示及一週的熱量平衡
- **3.3.** 在此頁面亦可點選日曆右下方的筆,再輸入你的睡眠、飲食和運動記錄

## **4.** 健營圖表

**4.1.** 點選 「熱量平衡」,會出現「每日圖表」,顯示出一星期內每天的熱量平衡, 而選取「每週圖表」便會顯示近一個月內每星期總熱量平衡的趨勢

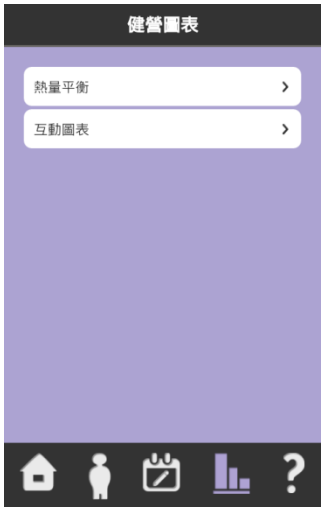

- **4.2.** 點選 「互動圖表」,可先選擇顯示不同資料的圖表
- 4.3. 而下方就可以選擇資料顯示的方式, 如每日和每调, 也可以選擇開始的 日期顯示當天之後 8 週的狀況